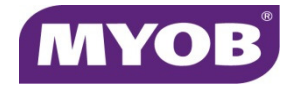

## Ask question in Mail Merge

To use the Ask field in a document, do the following:

- 1. On the Insert tab, in the Text group, click Quick Parts, and then click Field.
- 2. In the Field names list, select Ask.
- 3. In the **Prompt** box, type the question that you want answered.
- 4. In the **Bookmark name** box, type a name for the bookmark that will store the response to the prompt.

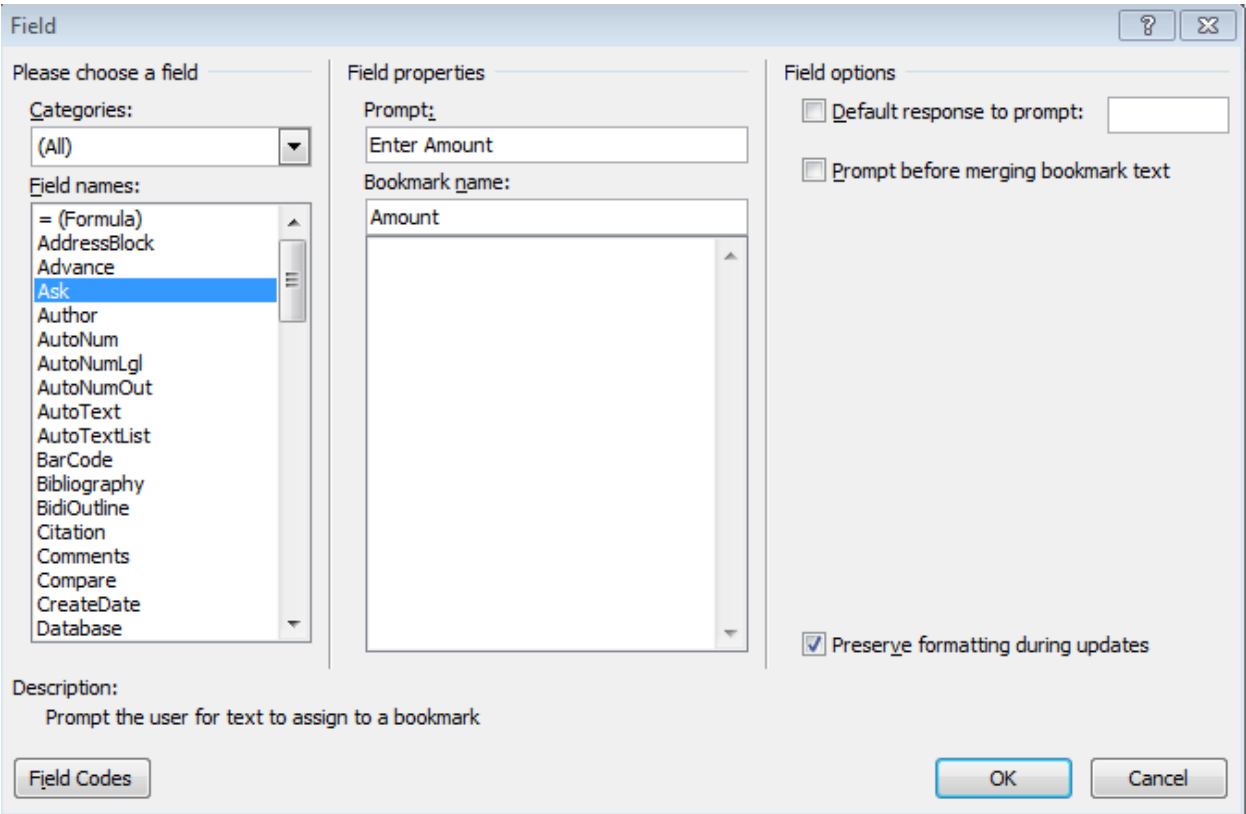

- 5. If you want a predefined response, select the Default response to prompt check box, and type the text.
- 6. If you want the same response to apply to all the records in a mail merge, select the Prompt before merging bookmark text check box. Otherwise, Word will prompt you for a response with each record.

## 7. Click OK.

This screen will appear next and you need to enter the bookmark name eg Amount and okay the screen

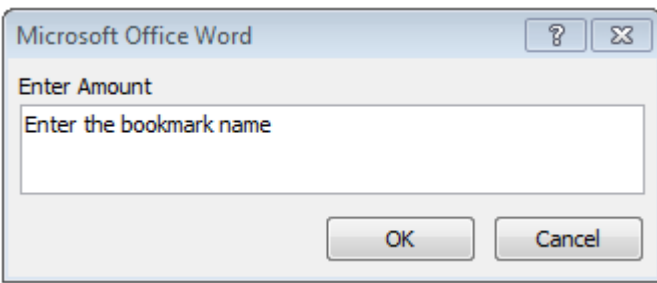

To insert a field for displaying the content of a bookmark, do the following:

- 1. Place the insertion point in the document after the ASK field.
- 2. Press Ctrl F9 and to get the {} then type in the middle the ask bookmark field e.g. Amount